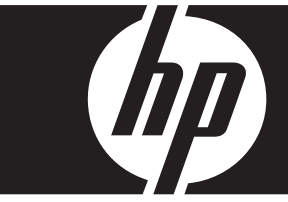

#### **Windows Vista Business Express Upgrade HP Workstations der Serie xw**

Karte und DVD enthalten Anweisungen zur Deinstallation des Betriebssystems Microsoft® Windows® XP Professional sowie zur Installation des Betriebssystems Windows Vista™ Business auf Ihrer HP Personal Workstation (PWS).

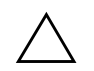

Ä **ACHTUNG:** Erstellen Sie eine Sicherungskopie Ihrer Dateien, da diese während der Installation gelöscht werden.

### **Schritt 1 – Sicherstellen der Kompatibilität Ihrer Personal Workstation mit Vista**

Sorgen Sie dafür, dass Ihre Personal Workstation die folgenden Hardware- und Softwareanforderungen mindestens erfüllt, damit Windows Vista Business unterstützt wird.

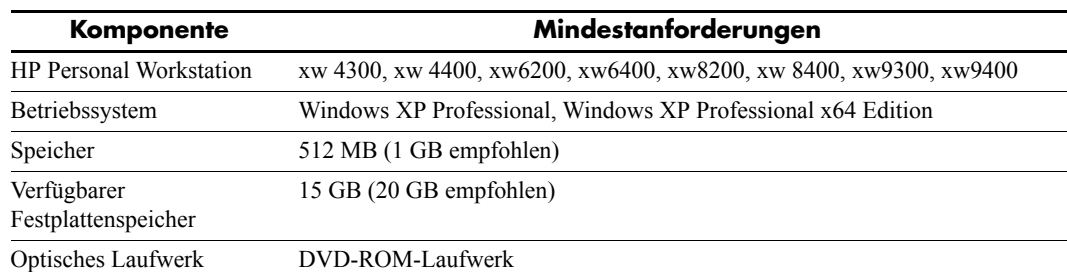

# **Schritt 2 – Überprüfen Ihrer Personal Workstation**

Führen Sie den Windows Vista Upgrade Advisor aus. Diese Überprüfung dient dazu, dass die ordnungsgemäße Ausführung von Windows Vista gewährleistet ist.

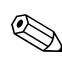

✎ Das 64-Bit-Versionen von Windows wird nicht unterstützt.

- 1. Laden Sie den Upgrade Advisor von http://www.microsoft.com/windowsvista/getready/upgradeadvisor/ herunter.
- 2. Installieren Sie den Upgrade Advisor, und starten Sie die Überprüfung Ihrer Workstation.
- 3. Klicken Sie nach Abschluss der Überprüfung auf **See Details** (Details anzeigen).
- 4. Wenn Windows Vista auf Ihrem Computer ausgeführt werden kann, erhalten Sie umgehend eine Bestätigung.
- 5. Wählen Sie in der linken Spalte die OS-Edition.
- 6. Wählen Sie **See Details** (Details anzeigen), und überprüfen Sie die **System Requirements and Devices**  (Systemanforderungen und Geräte).

### **Schritt 3 – Herunterladen der Vista-Treiber für Ihre Personal Workstation**

Laden Sie vor dem Installieren von Vista die Vista-Treiber für Ihre Personal Workstation herunter:

- 1. Rufen Sie die Website http://www.hp.com/support/ auf, und wählen Sie Ihr Land aus.
- 2. Wählen Sie die Option zum Herunterladen von Treibern und Software.
- 3. Geben Sie die Bezeichnung Ihres PWS-Modells in das Eingabefeld ein. Werden Sie aufgefordert, wählen Sie das entsprechende PWS-Modell aus.
- 4. Wählen Sie in der Liste der Betriebssysteme **Vista** aus.
- 5. Laden Sie alle verfügbaren Treiberpakete herunter, und erstellen Sie eine Kopie der jeweiligen Treiberpakete auf einem externen Speichermedium, z. B. DVD, oder auf einem externen Laufwerk, z. B. Netzlaufwerk oder USB-Festplatte.

### **Schritt 4 – Aktualisieren des BIOS Ihrer Personal Workstation**

Aktualisieren Sie gegebenenfalls das BIOS Ihrer Personal Workstation Um die aktuelle BIOS-Version anzuzeigen, wählen Sie **Start** > **Alle Programme** > **Zubehör** > **Systemprogramme** > **Systeminformationen**. Falls eine neuere Version für Ihre Personal Workstation verfügbar ist, installieren Sie diese jetzt wie folgt:

- 1. Rufen Sie die Website http://www.hp.com/support/ auf, und wählen Sie Ihr Land aus.
- 2. Wählen Sie die Option zum Herunterladen von Treibern und Software.
- 3. Geben Sie die Bezeichnung Ihres PWS-Modells in das Eingabefeld ein. Werden Sie aufgefordert, wählen Sie das entsprechende PWS-Modell aus.
- 4. Wählen Sie in der Liste der Betriebssysteme **Vista** aus.
- 5. Sollte eine frühere BIOS-Version vorhanden sein, laden Sie sie herunter und installieren Sie sie auf Ihrer Personal Workstation.

### **Schritt 5 –** *Wichtig* **– Erstellen einer Sicherungskopie Ihrer Dateien**

Erstellen Sie eine Sicherungskopie Ihrer Dateien auf einem externen Speichermedium, z. B. DVD, oder auf einem externen Laufwerk, z. B. Netzlaufwerk oder USB-Festplatte.

### **Schritt 6 – Installieren von Windows Vista Business**

- 1. Legen Sie die Windows Vista-DVD in den DVD-Player oder -Rekorder der Workstation
- 2. Starten Sie die Workstation von der DVD.
- 3. Folgen Sie den Anweisungen des Vista-Installationsassistenten.
- 4. Wählen Sie zunächst Windows Vista Business und anschließend die Installationsoption **Benutzerdefiniert (erweitert)**.
- 5. Wählen Sie das Laufwerk und die Partition, in der Windows Vista Business installiert werden soll.
- 6. Wählen Sie **Laufwerkoptionen (erweitert)**.
- 7. Wählen Sie **Formatieren**.

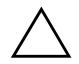

Ä **ACHTUNG:** Alle Daten werden von der Festplatte gelöscht. Vergewissern Sie sich, dass eine Sicherung der Daten bereits erfolgt ist.

8. Fahren Sie mit der Installation fort.

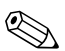

Der PC wird während der Installation mehrmals neu gestartet.

# **Schritt 7 – Installieren der heruntergeladenen HP-Software**

Installieren Sie die Treiber und die Software, die Sie gemäß Schritt 3 heruntergeladen haben. Laden Sie die externen Medien oder verbinden Sie das externe Laufwerk mit der aktualisierten Personal Workstation. Doppelklicken Sie jeweils auf die heruntergeladenen Dateien, die installiert werden sollen, und folgen Sie den Anweisungen.

# **Schritt 8 – Wiederherstellen der gesicherten Dateien**

Stellen Sie alle zuvor gesicherten Dateien wieder her.

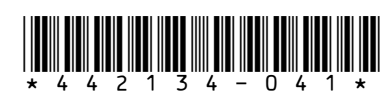

© 2006 Hewlett-Packard Development Company, L.P. Das HP Invent Logo ist eine eingetragene Marke der Hewlett-Packard Development Company, L.P. Gedruckt in den USA.